## **CALIBRATION TOOL** - INSTRUCCIONES|INSTRUCTIONS -

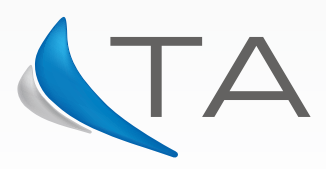

*Enter to:* 

## **www.ta.com.ar**

*Go to Member Area and select the link "click here":*

Ir a la sección Acceso a Miembros y clickee en el link "Registrese aquí"

 **www.ta.com.ar**

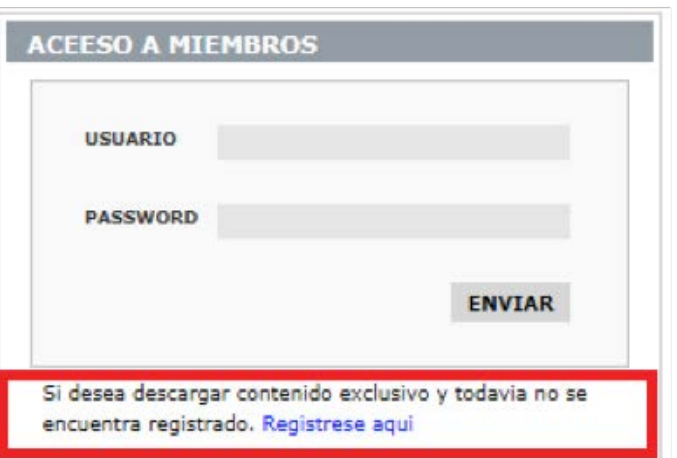

Ingresar datos para el registro

*Enter all the required information:*

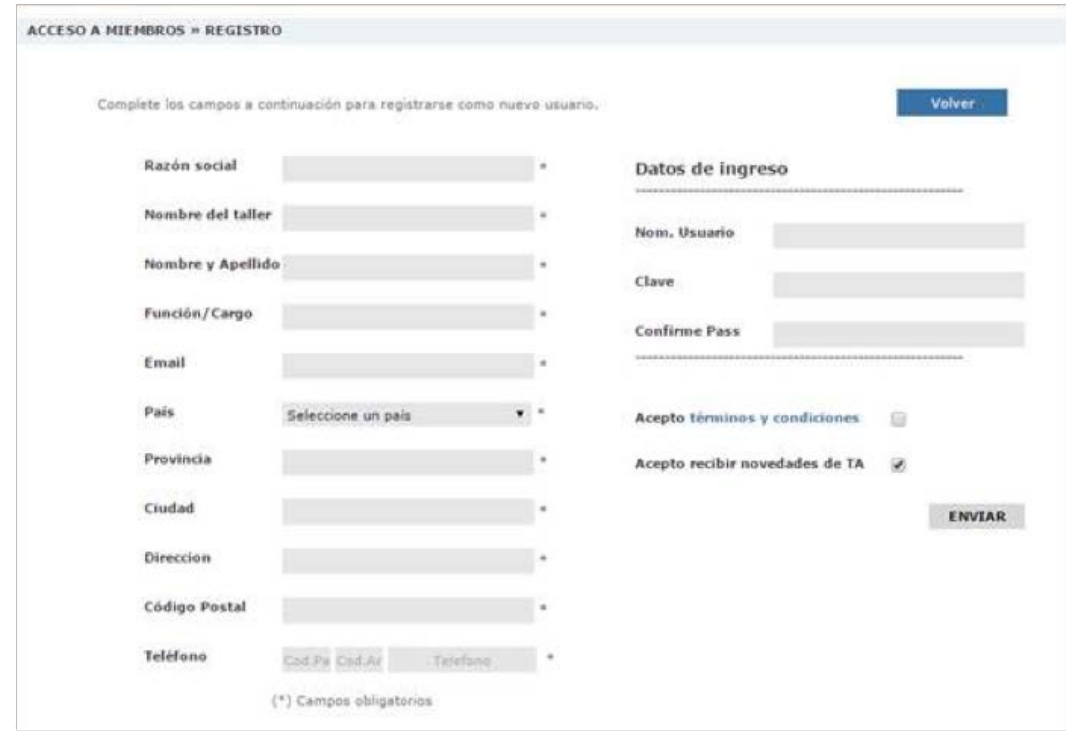

Usted va a recibir un email indicando que su registro se encuentra pendiente de aprobación.

*You will receive an email indicating that your registration is pending to be accepted.* 

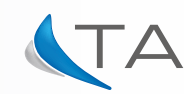

Despues que su registro es aceptado Usted va a recibir un nuevo email con la correspondiente confirmación

*After your registration is accepted you will receive a new email with the corresponding confirmation.* 

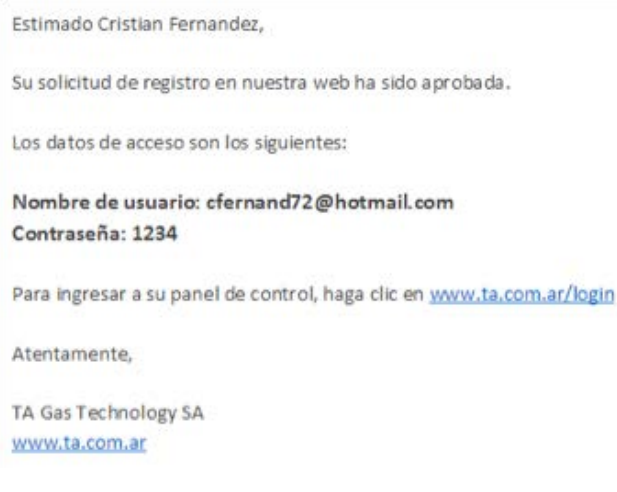

A partir de ahí Usted ya puede ingresar con su email y password a la sección Acceso a Miembros *http://www.ta.com.ar/login.php*

*You will be able to access with your email and password to Member Area http://www.ta.com.ar/login\_eng.php* 

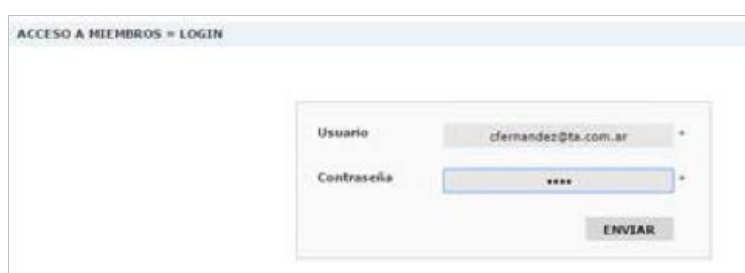

Al ingresar, verán las las siguientes opciones

*Once to enter, you will see the following options*

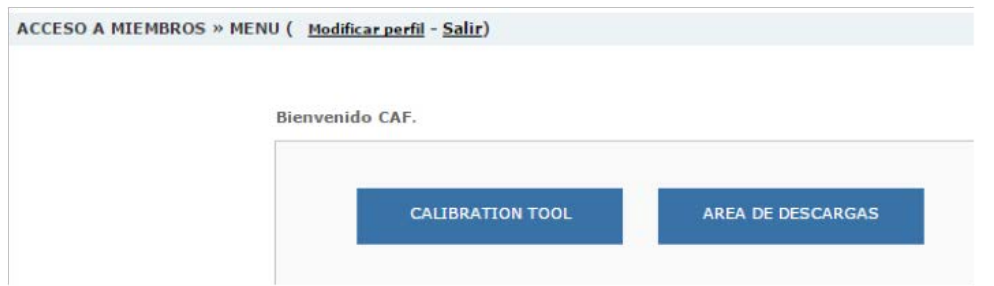

En descargas podrán descargar el software Calibration Tool

*In Downloads you will be able to download the software Calibration Tool*

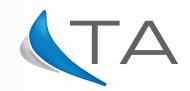

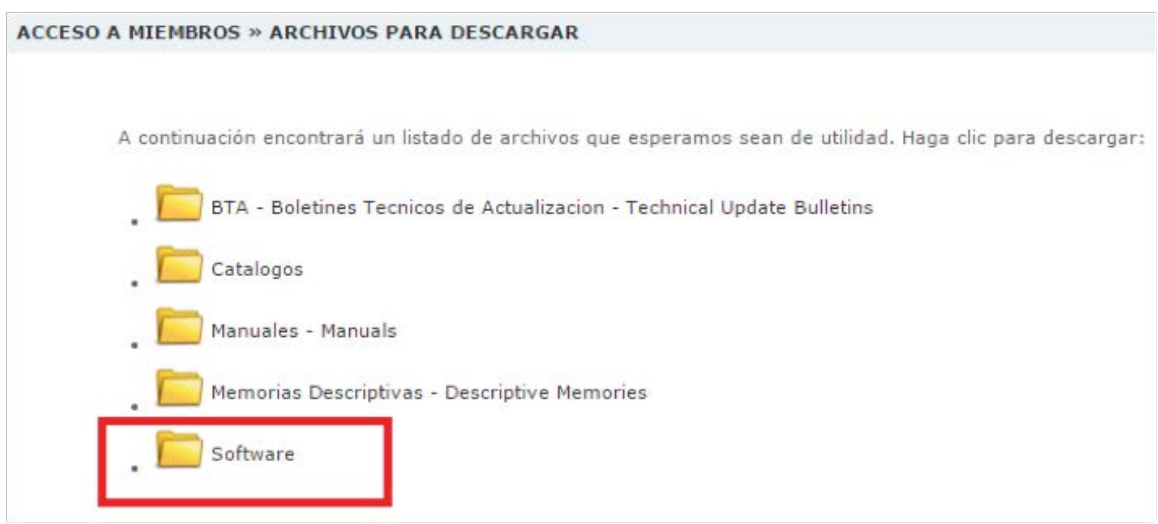

A continuación encontrará un listado de archivos e

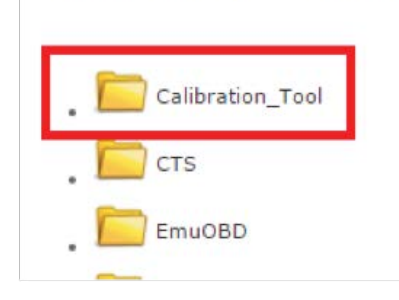

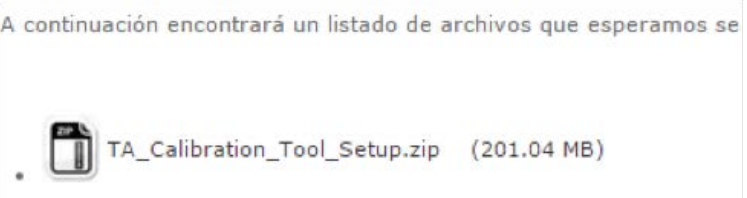

Una vez instalado el Calibration Tool (primero debe instalarse Toolrequirement

setup 1.0.0.1.exe y luego TA calibration tool setup\_1.7.13.5.exe) al iniciar el programa aparece la pantalla inicial con el Codigo de Activacion que permite obtener la licencia del software

*After it have been installed the Calibration Tool software (first should be installed Toolrequirement\_ setup\_1.0.0.1.exe and then TA\_calibration\_tool\_ setup\_1.7.13.5.exe) once you run the program in the initial screen will be shown the Activation Code which allow you to get the software license.* 

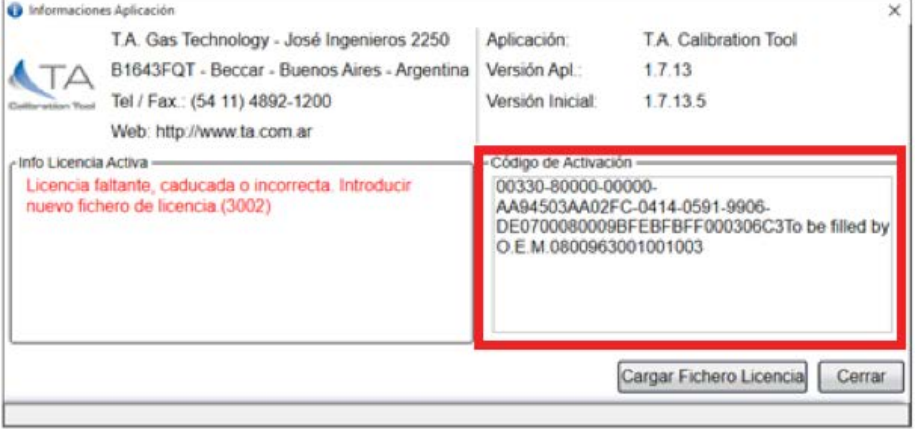

Copiar el Código de Activación e ir a "Obtener licencia Calibration Tool", pegar la misma en el recuadro y dar clic a OBTENER LICENCIA

*To copy the Serial Number and then go to "Get Calibration Tool license". Paste it in the box and click GET LICENSE*

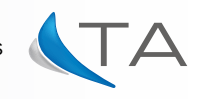

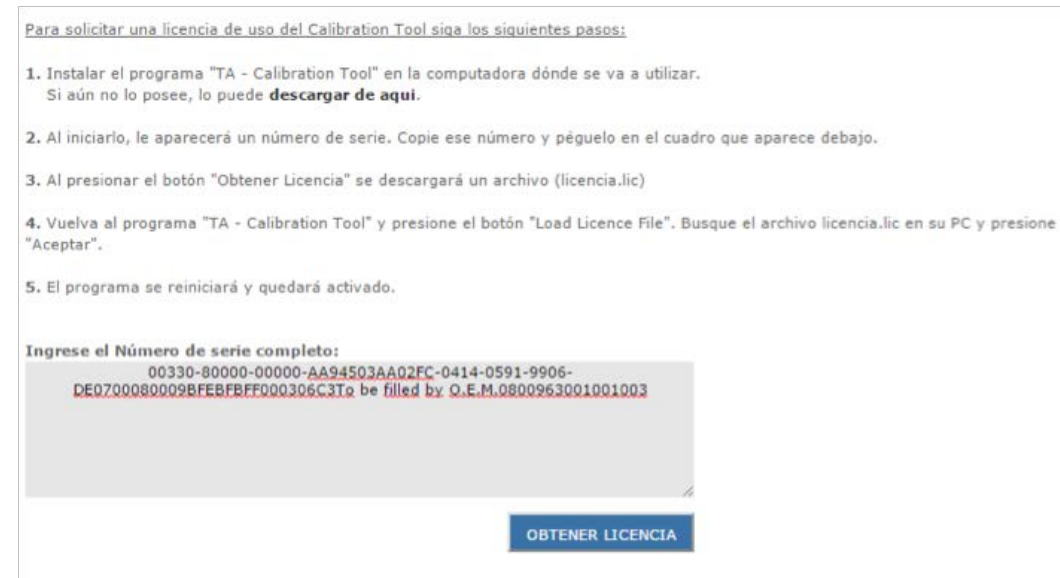

Automáticamente se va a generar un archivo conteniendo la licencia para el software.

Por defecto la licencia bajará en la carpeta de Descargas, y es allí donde el software Calibration Tool irá a buscar la misma.

*Automatically it will be generated a file containing the software license.* 

*By default it will be saved in folder Downloads, and there will be directed the Calibration Tool to check for the license.* 

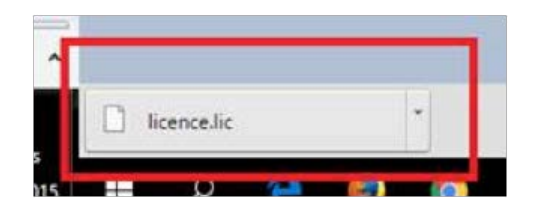

En el software Calibration tool hay que hacer click en Cargar Fichero Licencia. *File*

*In the software Calibration Tool click on Load License* 

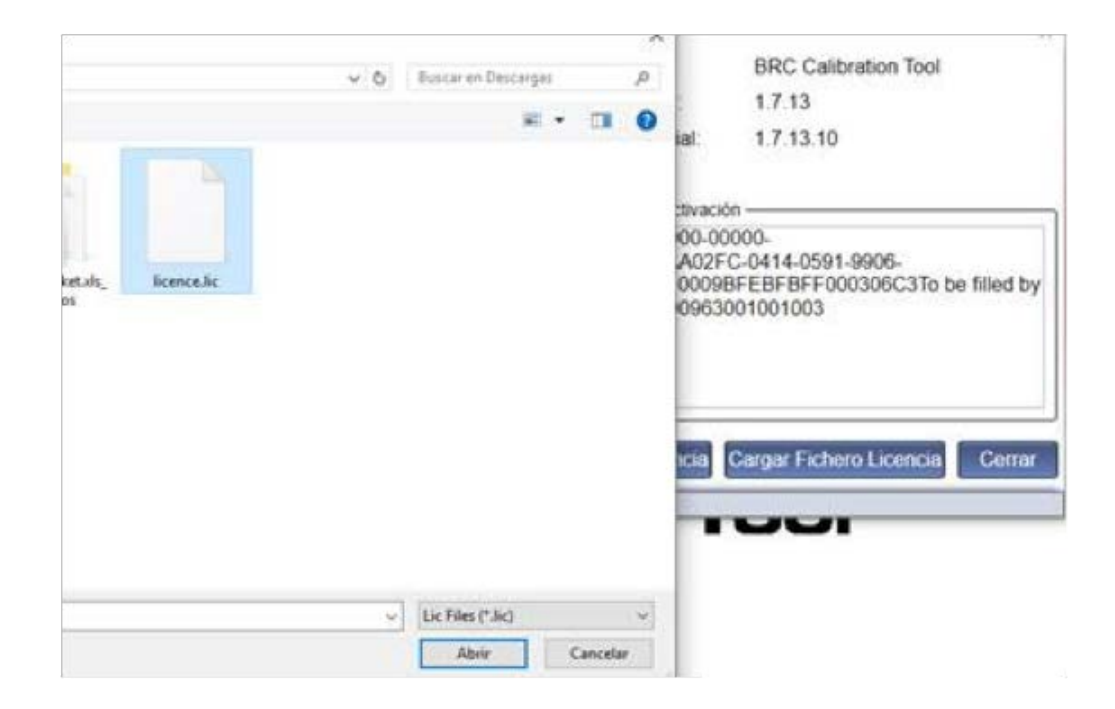

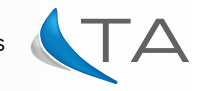

licencia activada.

Automaticamente el programa se reiniciará con la Automatically the software will re-start with active *license.*

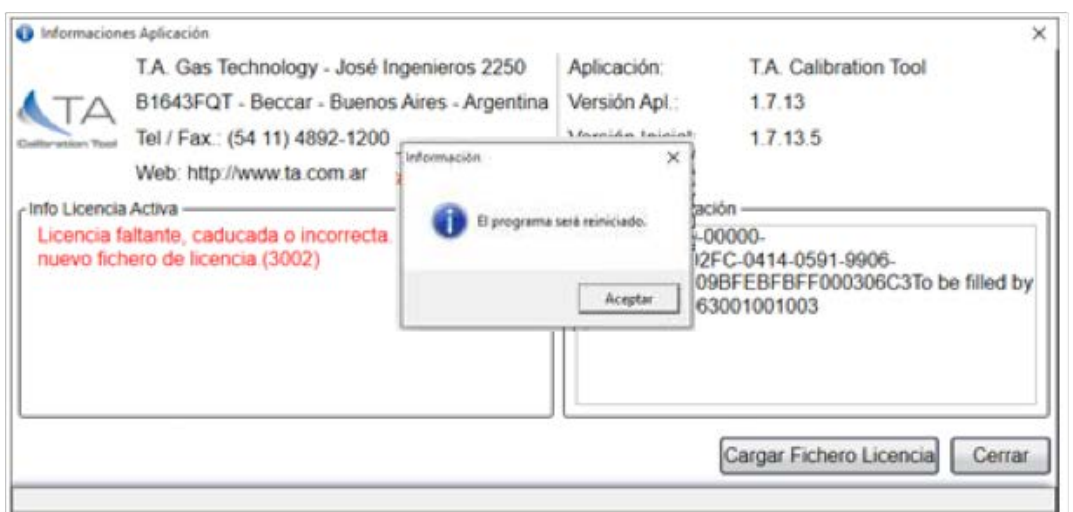

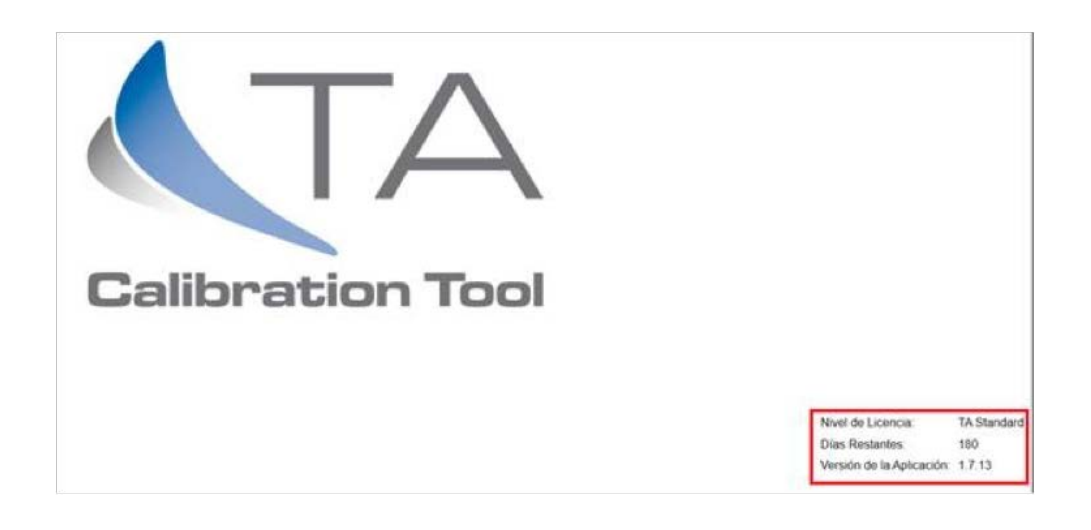

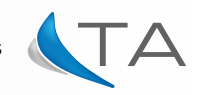